# **Panasonic**

# **Operating Instructions**

Forms Printer

Model No. **KX-P3200** 

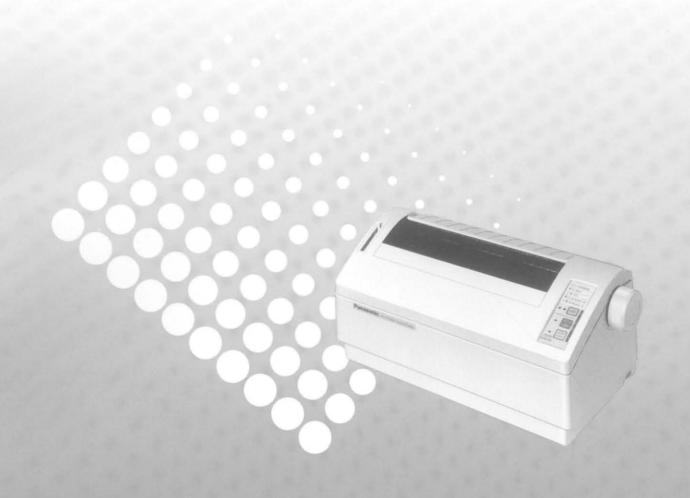

Please read these instructions completely before operating this unit. Store this manual with care.

#### Congratulations on purchasing a Panasonic printer

This printer is a versatile, high quality 9-pin dot matrix printer which is designed to meet the needs of your office. This printer has been factory set to operate with the most popular software packages. Your application software should control the printer functions. In most cases, there will be no need to change the factory settings.

The serial number of the unit may be found on the label on the rear of the unit. For your convenience, note this number below, and retain this book, along with your proof of purchase, to serve as a permanent record of your purchase in the event of a theft, or for future reference.

| MODEL NO _   | KX-P3200 |  |
|--------------|----------|--|
| NAME OF DEAL |          |  |
| SERIAL NO _  |          |  |
| DATE OF PURC | CHASE    |  |

#### Warning.

- The power source voltage of this unit is listed on the nameplate Plug the printer's 3-prong cord into an outlet with the proper voltage
- To prevent fire or shock hazard, do not expose this product to rain or any type of moisture

#### Caution.

- When you operate this equipment, the outlet should be near the equipment and should be easily accessible
- To prevent parallel/serial interface and printhead from static electricity damage, before you touch them, discharge any static electricity from your hands by touching a grounded metal surface (However, do not touch the printhead when it is hot)

#### **FOR YOUR SAFETY**

To ensure safe operation the three-pin plug supplied must be inserted only into a standard three-pin power point which is effectively earthed through the normal household wiring

Extension cords used with the equipment must be threecore and be correctly wired to provide connection to earth Improperly wired extension cords are a major cause of fatalities

The fact that the equipment operates satisfactorily does not imply that the power point is earthed and that the installation is completely safe. For your safety, if in any doubt about the effective earthing of the power point, consult a qualified electrician.

If the plug cannot be inserted into the AC outlet, contact a licensed electrician to replace the outlet with properly grounded one. Do not defeat the purpose of the grounding plug (ex. do not use a conversion plug)

IBM, IBM-PC and Proprinter are trademarks of International Business Machines Corporation

Microsoft ® and Windows ® are registered trademarks of Microsoft Corporation in the United States and/or other countries

Epson is a trademark of Seiko Epson Corporation

Printer Driver Program for Windows 3 1
All Rights Reserved © COPYRIGHT 1990 – 1992 Microsoft Corporation

Printer Driver Program for Windows 95
All Rights Reserved © COPYRIGHT 1991 – 1995 Microsoft Corporation

Any details given in these Operating Instructions are subject to change without notice

All Rights Reserved © COPYRIGHT 1996 KYUSHU MATSUSHITA ELECTRIC CO , LTD

### Unpacking

Having unpacked the printer, make sure none of the contents shown below are missing or damaged

Report damages or shortages to the store from which the unit was purchased

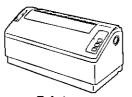

Printer

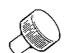

Platen knob

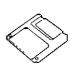

Setup Disk

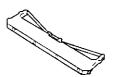

Ribbon cassette (KX-P180)

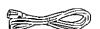

Power cord

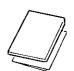

Operating Manual
Quick Start Guide

- To use this Setup Disk, you need to have an IBM-PC or a compatible computer with 3 5" floppy disk drive

#### Note

 It is recommended that you save the original carton and packing materials for proper shipping and transporting of the printer

# **Table of Contents**

Warning/Caution

2

- 4 **End-User License Agreement**
- 5 Cautions

Read Me First

5 Operating Environment 5 Precautions

Unpacking

2

6 Parts of the Printer

#### Setup Chap 2

Chap 1

- 7 Connecting to a Computer 7 Power Supply
- 8 Installing Ribbon Cassette
- 9 **Handling Paper**

- 9 Installing Paper
- 10 Tearing off Paper
- Self Test 10

15

10 **Printer Driver Selection** 

#### Installing and Using the Setup Disk Chap 3

- 11 Installing the Setup Disk
- 11 For DOS
- 11 For Windows 3 1
- For Windows 95 12

- 13 Using the Setup Disk
- 13 Control Panel Software Program
  - Command Reference Program

#### **Using the Control Panel** Chap. 4

- 16 Using the Control Panel and DIP Switch
- Selecting a Character Font 16 16
- Line Feed/Form Feed (LF/FF)
- Paper Loading (LOAD) 16
- Top of Form Function (TOF SET) 17
- 17 Paper Out Detector
  - Initial Setup Mode 18
  - Returning All Current Settings to 19 the Factory Settings
  - Using the DIP Switch 19

#### Periodic Maintenance/Troubleshooting Chap. 5

- 20 Periodic Maintenance
- 20 **Troubleshooting**

21 Options and Supplies

#### Appendix

- 24 **Printer Specifications**
- Paper Specifications 25
- 25 Printing Area

- 26 Interfacing
- Parallel Interfacing 26
- 26 Serial Interfacing
- 27 Index

The Setup Disk contains the following programs and informations Please refer to this manual how to use

- Printer Driver for Windows 3 1 ( ™ P 11)
- Printer Driver for Windows 95 ( P 12)
- Control Panel Software Program ( ™ P 13)
- Character Set Tables ( ™ P 15)

# End-User License Agreement

THIS IS A LEGAL AGREEMENT BETWEEN YOU AND PANASONIC CAREFULLY READ ALL THE TERMS AND CONDITIONS OF THIS AGREEMENT PRIOR TO OPENING THE PACKET OF SOFTWARE PROGRAM OPENING THE PACKET INDICATES YOUR ACCEPTANCE OF THESE TERMS AND CONDITIONS If you do not agree to these terms and conditions, return the unopened packet and the other components of the Panasonic product to the place of purchase and your money will be refunded. No refunds will be given for the products that have an opened packet or missing components.

#### 1. COPYRIGHT:

Panasonic has the right to license or has been granted to license the enclosed Software Program ("SOFTWARE"), developed and copyrighted by Kyushu Matsushita Electric Co , Ltd or its licensor ("Licensor") You acknowledge that you are receiving only a LIMITED LICENSE TO USE the SOFTWARE and related documentation, and that you shall obtain no title, ownership nor any other rights in or to the SOFTWARE and related documentation, all of which title and rights shall remain with Licensor and Panasonic

#### 2 LICENSE

(1) You have the non-exclusive right to use the one copy of the SOFTWARE on a single computer used by single Installation of the SOFTWARE on a network server for the purpose of distribution to one or more other computers shall not be granted in this Agreement (2) You may not copy, reproduce, or permit to be copied or reproduced, the SOFTWARE or related documentation for any purpose, except that you may either (a) make a reasonable quantity of copies of the SOFTWARE solely for backup or archival purposes, or (b) transfer the SOFTWARE to a single hard disk, provided that you keep the original solely for backup or archival purposes (3) You may not rent or lease the SOFTWARE, but you may transfer your right under this License Agreement on a permanent basis, provided that you transfer this Agreement, all copies of the SOFTWARE, all related documentation and your Panasonic product, and the recipient thereof agrees to the terms of this Agreement (4) You may not reverse engineer, decompile or disassemble the SOFTWARE, except that in European Union and European Free Trade Association, you may have the limited right to reverse engineer, decompile or disassemble the SOFTWARE solely to the extent specifically permitted by the terms and conditions of Article 6 of the European Community's Directive for the Legal Protection of Computer Programs, OJL 122/42 (17 May 1991) (5) You may not use, copy, modify, alter, or transfer the SOFTWARE, or any copy thereof, in whole or in part, except as expressly provided in this Agreement

#### 3. TERM

This license is effective until terminated. You may terminate this Agreement at any time by destroying the SOFTWARE and related documentation and all copies thereof. This license will also terminate if you fail to comply with any term or condition of this Agreement. Upon such termination, you agree to destroy all copies of the SOFTWARE and related documentation.

#### 4. LIMITED WARRANTY.

Within ninety (90) days of your receipt of the SOFTWARE, Panasonic warrants that the storage media on which the SOFTWARE are furnished is free from defect in materials and workmanship under normal use, and that it will repair or at its option replace any defective media at no charge to you, provided that such defective media is returned to Panasonic within such ninety (90) days period

#### 5 LIMITATION OF LIABILITY.

EXCEPT AS STATED ABOVE, NEITHER PANASONIC NOR PANASONIC'S SUPPLIER MAKES OR PASSES ON TO YOU OR OTHER THIRD PARTY, ANY WARRANTY OR REPRESENTATION INCLUDING, BUT NOT LIMITED TO, THE IMPLIED WARRANTY OF MERCHANTABILITY AND FITNESS FOR A PARTICULAR PURPOSE WITHOUT LIMITING THE GENERALITY OF THE FOREGOING, NEITHER PANASONIC NOR PANASONIC'S SUPPLIER WARRANTS THAT THE SOFTWARE WILL BE ERROR-FREE OR THAT IT WILL MEET YOUR REQUIREMENTS NEITHER PANASONIC NOR PANASONIC'S SUPPLIER SHALL BE LIABLE FOR ANY DAMAGE SUFFERED BY YOU INCLUDING, BUT NOT LIMITED TO, CONSEQUENTIAL, INCIDENTAL SPECIAL OR PUNITIVE DAMAGES THE ABOVE LIMITATIONS SHALL APPLY REGARDLESS OF THE FORM OF ACTION WHETHER IN CONTRACT, TORT (INCLUDING NEGLIGENCE), STRICT PRODUCT LIABILITY OR OTHERWISE, EVEN IF SUCH PARTY HAS BEEN ADVISED OF THE POSSIBILITY OF SUCH DAMAGES

# **Cautions**

# **Operating Environment**

Do not use the printer under the following conditions to avoid machine malfunction

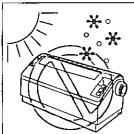

 Extremely high or low temperature
 [temperature range 10~35°C (50~95°F)]

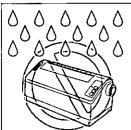

 Extremely high or low humidity (humidity range 20~80% RH)

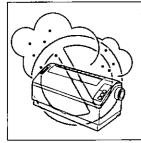

Areas of high dust concentration

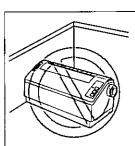

 Areas of poor ventilation [a minimum of 4" (10 cm) clearance on all sides is necessary to insure proper ventilation]

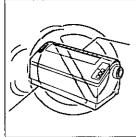

 Areas with extreme vibration or when placed on an unstable, unlevel or leaned surface

### **Precautions**

The following precautions are recommended to extend the life of the printer

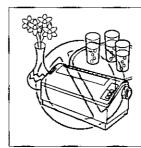

- Keep all liquids away from the printer
  - Accidental spillage of a liquid into the printer can cause severe damage

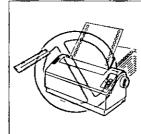

 Do not operate the printer without paper and a ribbon cassette installed

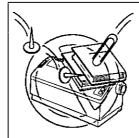

- Do not place books, paper, or other items on top of the printer
- Do not obstruct the movement of the printhead while in operation

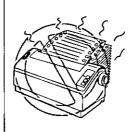

 Avoid prolonged use without allowing the printhead time to cool

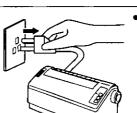

 If the printer is not going to be used for an extended period, unplug the power cord

# **Parts of the Printer**

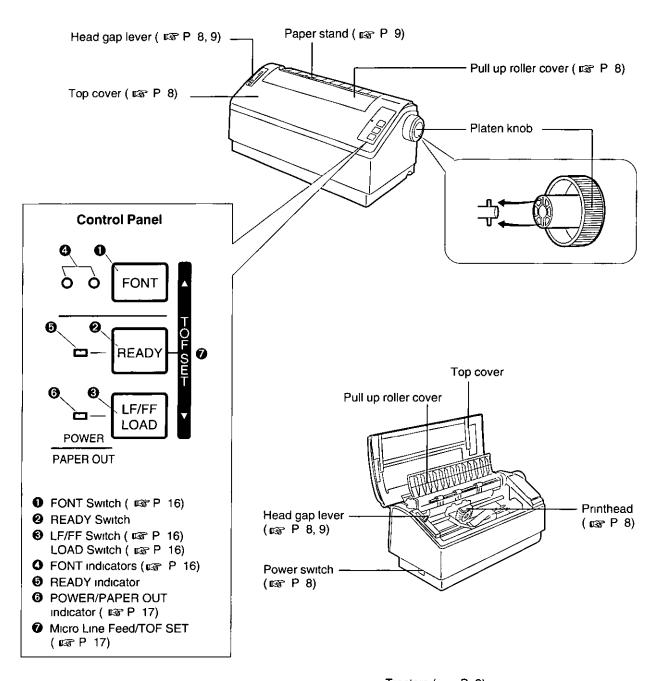

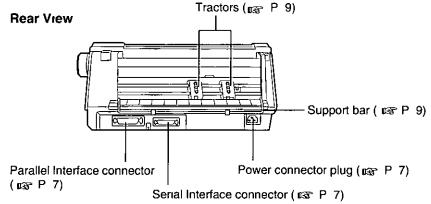

# Connecting to a Computer

- 1 Turn the power off and unplug the power cord.
- 2 Attach other end of the interface cable from your computer.

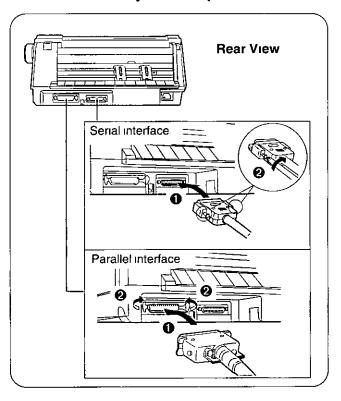

#### Note.

- Take care not to drop the printer when you slant the printer to connect the cable
- Use a shielded cable 6'5" {1 95 m} or less in length) for both of parallel and serial.
   If you do not already have a interface cable, you will need to purchase one from your local computer store or dealer. For details, refer to "Interfacing" ( P 26)
- If the cable has a frame ground wire, connect it to the frame ground terminal

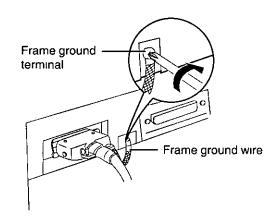

# **Power Supply**

1 Connect the power cord firmly into the printer's power connector plug.

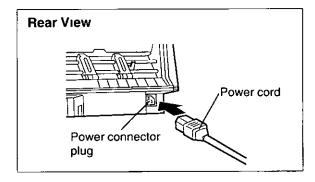

#### Note:

- Take care not to drop the printer when you stant the printer to connect the power cord
- If the power cord is not connected firmly, there is a fear of becoming hot

Plug the power cord into a grounded 3-prong AC socket.

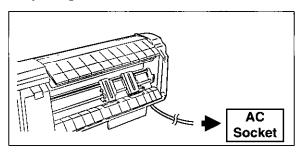

# **Installing Ribbon Cassette**

- 1 Turn the power on.
  - Shift the head gap lever to position "6".

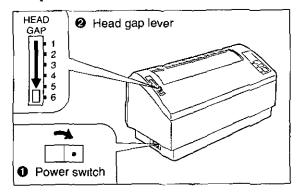

- Paise the top cover.
  - Paise the pull up roller cover.

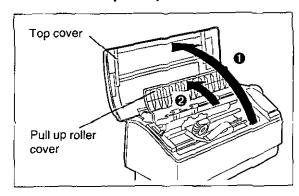

Install the ribbon cassette and push 4 arrows down until they click into place.

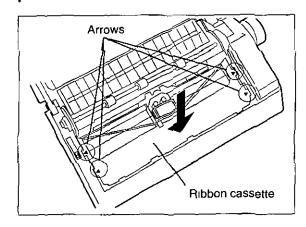

#### Note:

 Do not take off the blue ribbon guide from the ribbon

- 4 Lift the blue ribbon guide from the ribbon cassette.
  - Slide the blue ribbon guide between the printhead nose and the ribbon mask, and push it down.

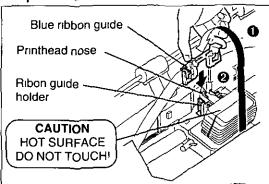

#### Note:

 If the ribbon does not insert easily between the printhead nose and the ribbon mask, rotate the knob on the ribbon cassette to reduce slack

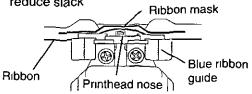

5 Make sure the ribbon is not twisted and rotate the knob to remove any slack.

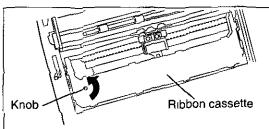

6 Close the pull up roller cover, then the top cover.

#### Note:

- If the top cover is replaced before the pull up roller cover, it may be damaged
- 7 Adjust the head gap lever for the thickness of paper you are using.

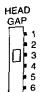

| Position     | Used for                         |
|--------------|----------------------------------|
| 1 or 2       | Thinner sheets                   |
| 3, 4, 5 or 6 | Thick sheets or multi-part forms |

# Handling Raper

# **Installing Paper**

- 1 Remove the tape on the support bar.
  - ② Grasp the tractor clamping levers and lift up to unlock tractors.
  - Slide the tractors to the approximate width of the paper being used.

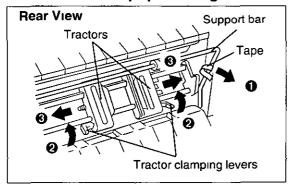

Open the tractor covers.

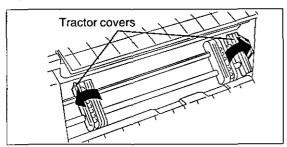

- Push sides of the support bar toward the center and lift the support bar.
  - Pass the paper between the support bar and the printer.
  - Place the paper onto the tractor sprockets, making sure paper is aligned straight.
  - O Close the tractor covers.

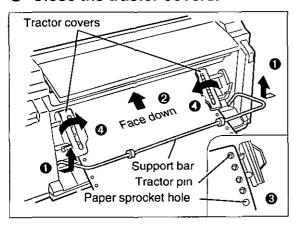

- 4 Push the support bar down until it clicks into place.
  - Adjust the tractors to remove any slack.
  - Push the tractor clamping levers back to lock the tractors.

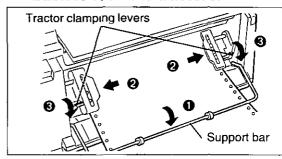

#### Note

 When reinstalling paper, first raise the support bar by pushing both sides toward center
 Pushing the support bar too strongly may cause the support bar to release from the printer

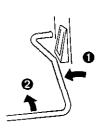

5 Raise the paper stand.

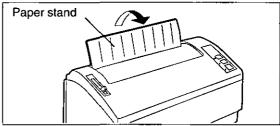

#### Note:

- To lower the paper stand, pull it upward, then lower into place
- 6 Turn the power on.
- 7 Adjust the head gap lever for the thickness of paper you are using ( P 8).
- 8 Press LOAD to load paper to the first print line.

# Handling Paper/Printer Driver Selection

# **Tearing off Paper**

The printer is equipped with an AUTO TEAR OFF feature that automatically advances the paper's perforation to the tear off position when printing is completed. This feature has already been set to ON at the factory and will advance the paper 0.8 seconds after printing is completed. You can turn this feature OFF or change the wait time (0.4~10 Seconds) through the AUTO TEAR OFF item in the INSTALL menu of the Control Panel Software program ( P. 13~14). ATUO TEAR OFF can also be turned OFF and ON through the Control Panel in the Initial Setup mode ( P. 18).

#### Note:

 When you tear off the paper, be sure to hold the printer to avoid totter and fall.

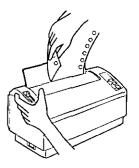

### **Self Test**

The printer has a self test feature which allows you to test the printer. When activated, this feature will print 5 lines of each resident font. When complete, it will return to the draft font and continue approximately 10 minutes.

- 1 Install the ribbon cassette and paper, then turn the power off ( P. 8~9).
- While pressing FONT, turn the power on, then release.
- Make sure all indicators are lit and press [LF/FF].

A sample printout will begin, which serves as a self test.

Once you see that the printer is functioning properly, you may turn the power off during the self test, or you may run the entire test. (approximately 10 minutes)

### **Printer Driver Selection**

This procedure is the final step before printing and is performed in your application software program. The steps will vary, depending on the software program. Consult your software package for proper procedures.

The Panasonic KX-P3200 will be your first choice. However, if the Panasonic KX-P3200 printer is not listed in your software, you must select an alternative from the following table.

Note: If using Microsoft Windows 3.1 or Windows 95, you will need to install a Windows printer driver. These drivers are located on the Setup Disk supplied with your printer. Proceed to Installing the Setup Disk on pages 11~12 for the installation procedure.

#### Printer Selections (in order of priority)

|         | Panasonic KX-P3200   |  |
|---------|----------------------|--|
|         | Panasonic KX-P1150   |  |
|         | Panasonic KX-P2180   |  |
|         | Epson FX-850         |  |
|         | Panasonic KX-P1694   |  |
| <u></u> | Panasonic KX-P3696   |  |
|         | Panasonic KX-P1695   |  |
|         | Epson FX Series      |  |
|         | IBM Proprinter III * |  |

\* If selecting the IBM Proprinter III in your software, printer emulation must also be changed through the Control Panel Software program ( P. 13~14) or using the Control Panel ( P. 18).

# Installing the Setup Disk

This Setup Disk can only be used in an IBM-PC or a compatible computer with a 3.5" floppy disk drive.

Before using the Setup Disk, it is recommended that you make a back-up copy and store the original in a safe place

The following steps will automatically create a directory called 3200 and copy Control Panel Software and Command Reference utility from the Setup Disk to your C Drive (You can change the directory and drive)

### For DOS

| Program                                 | Function                                                                                    |
|-----------------------------------------|---------------------------------------------------------------------------------------------|
| Control Panel Software<br>(CPS3200 EXE) | Allows you to view and change the printer settings on the computer screen                   |
| Command Reference utility (CMDREF EXE)  | Allows you to access a detailed explanation of each software command on the computer screen |

For installation, follow the steps below

- 1 Insert the Setup Disk into drive A or B
- 3 Type SETUP and press Enter
- 2 Type A: (or B.) and press Enter.
- 4 Follow the instructions on your computer screen

### For Windows 3.1

| Program                   | Function                                                                                                    |  |  |
|---------------------------|----------------------------------------------------------------------------------------------------|--|--|
| Printer Driver            | A printer driver is the part of the software that allows the software to communicate with the printer via the interface in use |  |  |
| Control Panel Software    | Allows you to view and change the printer settings on the computer screen                                                      |  |  |
| Command Reference utility | Allows you to access a detailed explanation of each software command on the computer screen                                    |  |  |

For installation, follow the steps below

1 Start Windows 3 1

- ⚠ Click Run... .
- Insert the Setup Disk into drive A (or B).
- Type A:\SETUP and then press Enter (or click OK)

3 Click File from the Program Manager window.

6 Follow the instructions on your computer screen.

### For Windows 95

#### For Printer Driver

| Program | Function                                                                                                    |
|---------|----------------------------------------------------------------------------------------------------|
|         | A printer driver is the part of the software that allows the software to communicate with the printer via the interface in use |

Windows 95 Supports Plug & Play functions When you turn on your computer, Windows recognizes and sets up your hardware automatically

For installation, follow the steps below

- 1 Connect interface cable to printer and computer, then power on printer
- 2 Start computer using Windows 95
- When "New Hardware Found" dialog is displayed, click OK
- 4 Insert the Setup Disk into drive A (or B)
- 5 Click OK.

- 6 Select your Panasonic printer model
- 7 Click Next
- 8 Click Next to set up.
- Select "Yes" and click Next
- 10 Click Finish .
- 11 Follow the instructions on your computer screen

#### **For Utilities**

| Program                   | <br>Function                                                                                |  |
|---------------------------|---------------------------------------------------------------------------------------------|--|
| Control Panel Software    | Allows you to view and change the printer settings on the computer screen                   |  |
| Command Reference utility | Allows you to access a detailed explanation of each software command on the computer screen |  |

For installation, follow the steps below

- 1 Start computer using Windows 95
- 2 Click Start, point to "Run."

- Type A:\SETUP and then press Enter (or click OK).
- Follow the instructions on your computer screen

#### Note

- If you cannot install the Printer Driver using Plug & Play, follow the steps below for installation
- 1 Insert the Setup Disk Into drive A.
- 2 Click Start, point to "Settings" and "Printers"
- 3 Double click Add Printer, and click Next.
- When the option "Local printer" or "Network printer" appears, select Local printer | then | Next |
- 5 Click Have Disk, OK

- 6 Select your Panasonic printer model
- 7 Click Next
- 8 Click Next to set up.
- 9 Select "Yes" and click Next
- 10 Click Finish
- 11 Follow the instructions on your computer screen.

# Using the Setup Disk

### **Control Panel Software Program**

The printer allows you to select 30 initial setup items shown in the table below by using the Control Panel Software program.

The printer has been factory set to operate with most of the popular software packages. If no changes are required, you should be ready to print. In most cases there will be no need to change the initial setup items.

You can verify the current settings by pressing (F5) ( P. 14) after running the Control Panel Software program. You can also verify the factory and current settings by turning the power on while pressing (READY).

| Menu        | Item              | Menu                           | Item                 |
|-------------|-------------------|--------------------------------|----------------------|
| PRINT STYLE | FONT              | TEXT                           | BOLD                 |
|             | PITCH             | ENHANCEMENT                    | DOUBLE HIGH          |
| EMULATION   | EMULATION         |                                | DOUBLE STRIKE        |
| PAGE        | LINE/INCH         |                                | DOUBLE WIDE          |
| FORMAT      | PAGE LENGTH       |                                | ITALICS              |
|             | TOP MARGIN        | _                              | ZERO FONT            |
|             | BOTTOM MARGIN     | CHARACTER SET                  | COUNTRY              |
|             | LEFT MARGIN       |                                | CHARACTER SET        |
|             | RIGHT MARGIN      |                                | CODE PAGE            |
|             | CTR PRINTHEAD     | INSTALL                        | AUTO CR/IBM          |
| PRINT MODE  | GRAPHIC DIRECTION |                                | AUTO FEED XT CONTROL |
|             | TEXT DIRECTION    |                                | AUTO LF              |
|             | N.L.Q. DIRECTION  |                                | AUTO TEAR OFF        |
|             |                   |                                | DOWNLOAD             |
|             |                   |                                | PAPER OUT DETECT     |
|             |                   |                                | SELECT 20CPI         |
|             |                   | T.O.F (Top of Form)<br>SETTING | T.O.F. SETTING       |

#### Note:

• This program communicates between printer and computer. Before running this program under Windows 3.1 or Windows 95, be sure printing is completed.

To recall the programs, follow the steps below.

#### <For DOS>

#### <For Windows 3.1>

#### <For Windows 95>

- 1\* At your C:\prompt, type CD 3200 and press Enter .
- 1 Select KX-P3200 Group.
- Click Start, point to "Programs", "KX-P3200" "Control Panel Software".

- Type CPS3200 and press (Enter).
- 2 Double click "Control Panel Software" icon.
- 2 Click "Control Panel Software".
- \* If you changed the directory when installing utilities to DOS, select your changed directory and press Enter.

# **Using the Setup Disk**

#### Note:

- If you want to run the Control Panel Software program using the Setup Disk, follow the steps below
- 1 Insert your Setup Disk into either drive A or B

<For DOS>

2 ① Type A (or B ) and press [Enter]

2 Type CD DOS and press (Enter)

Type CPS3200 and press Enter <For Windows 3 1>

2 **O** Select Run from the File menu

② Type A \DOS\CPS3200 (or B:\DOS\CPS3200)

O Press Enter (or click OK)

<For Windows 95>

2 **0** Click Start, point to Run and click it

② Type A \DOS\CPS3200 (or B \DOS\CPS3200)

O Press Enter (or click OK)

<Item>

FONT

PITCH

The first screen is an introduction to the operation of the Control Panel Software program Please read it through and press any key to continue. (If your display is monochrome, press "M" key.)

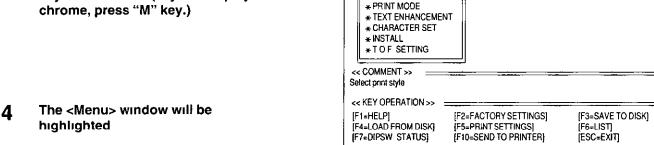

#### Note

You can proceed through the Control Panel Software program using a computer mouse or your arrow keys

#### Using the mouse

 Highlight the selection and click the left mouse button

#### Using the keyboard

<Menu> :

\* PRINT STYLE

\* PAGE FORMAT

\* EMULATION

- 🚺 / 👔 to move within the current window
- to advance to <Item> and <Setting> windows
- (Enter) to make selection in <Setting> window
- to return to the previous window
- TAB / SHIFT + TAB to move the cursor in [SAVE TO DISK] and [LOAD FROM DISK] windows

| F1    | HELP             | displays explanation of the functions                   |
|-------|------------------|---------------------------------------------------------|
| F2 *1 | FACTORY SETTINGS | resets to the factory settings                          |
| F3    | SAVE TO DISK     | saves the setting as a file*2 to the Disk               |
| F4    | LOAD FROM DISK   | loads your desired setting saved using F3 from the Disk |
| F5    | PRINT SETTINGS   | prints out the current settings                         |
| F6    | LIST             | displays the current setting list                       |
| F7    | DIPSW STATUS     | displays the current setting of the DIP switches        |
| F10   | SEND TO PRINTER  | sends the settings to the printer                       |
| ESC   | EXIT             | exits the Control Panel Software program                |

<sup>\*1</sup> If you want to reset the printer settings to the factory settings when using the Control Panel Software program, press (F2) to recall the factory settings and then press (F10) to send the settings to the printer

\*2 "\* DAT" appears in the File Name position. Delete the \* and enter a file name (up to 8 characters)

## **Command Reference Program**

The Command Reference program allows you to access a detailed explanation of each software command on the screen. Each displayed explanation can be printed out if required.

#### Note

- You can print the **Character Set Tables** On the SELECT COMMAND screen, press **C** Then select your desired table and press **Enter**
- If 7 bit is selected using the DIP switch for Data Length, you cannot print the command lists and character set tables
- There is a list of proportional spacing tables after the software commands lists. If you want to see a proportional spacing table, select your desired table and press **Enter**

To recall the programs, follow the steps below

#### <For DOS>

1\* At your C.\prompt, type CD 3200 and press (Enter).

#### <For Windows 3.1>

- 1 Select KX-P3200 Group
- 2 Double click "Command Reference" icon

#### <For Windows 95>

- 1 Click Start, point to "Programs", "KX-P3200" and "Command Reference"
- 2 Click "Command Reference".

Type CMDREF and press Enter

\* If you changed the directory when installing utilities to DOS, select your changed directory and press **Enter** 

#### Note.

- If you want to run the Command Referece program using the Setup Disk, follow the steps below
- 1 Insert your Setup Disk into either drive A or B

<For DOS>

- 2 Type A (or B) and press Enter
  - **2** Type CD DOS and press Enter
  - Type CMDREF and press Enter

<For Windows 3 1>

- 2 **O** Select Run from the File menu
  - Type A:\DOS\CMDREF (or B·\DOS\CMDREF)
  - OClick OK (or press (Enter))

<For Windows 95>

- 2 **O** Click Start, point to Run and click it
  - ② Type A \DOS\CMDREF (or B:\DOS\CMDREF)
  - Click OK (or press (Enter))

- The first screen is an introduction to the operation of the Command Reference program Please read it through and press any key to continue (If your display is monochrome, press "M" key)
- Select the desired emulation and press Enter) (or click OK).

The commands list will be displayed

Select the desired command and press Enter (or click OK)

The detailed explanation of the command will be displayed

6 Press E to exit to DOS.

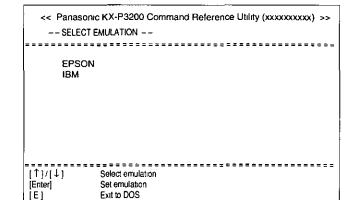

# Using the Control Panel and DIP Switch

## Selecting a Character Font

This printer contains resident fonts which are accessible through the Control Panel You can select any one of the character fonts by pressing the FONT switch on the Control Panel

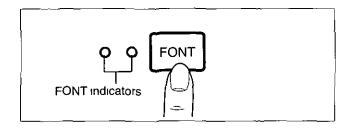

• Press and release **FONT** 

The combination of FONT indicators indicates the current character font selected, as shown on the Control Panel

#### Note:

• You must be in PROGRAM (both FONT indicators are off) to allow your software to control your font selection

## Line Feed/Form Feed LF/FF

You can adjust the paper position by using the front panel switches when the printer is not in the READY mode or when the printer is not printing in the READY mode

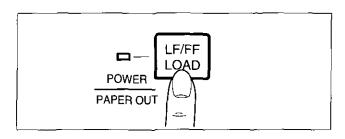

With paper installed, pressing LF/FF once advances the paper one line

With paper installed, holding **LF/FF** moves the printhead to the center and advances the paper to the top of the next page

#### Note

 When pressing <u>LF/FF</u>, the amount of paper which is fed is determined by the current setting for lines per inch as specified by the Control Panel Software program or your application software

### Paper Load LOAD

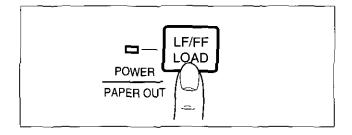

To load paper, first place the fanfold paper onto the tractors and then press **LOAD** to advance the paper to the first print line position

# Chap. 4

# **Top of Form Function (TOF SET)**

This printer has a Top of Form (TOF) function which stores the first print line position and loads the paper to the designated position automatically. The first print line position will be stored even after the power is turned off

You can adjust the Top of Form position by using the Control Panel Software program ( P 13), or using Micro Line Feed or Reverse Micro Line Feed from the Control Panel within 5" from the top of your paper

#### Note:

- Do not rotate the platen knob, otherwise the printer will not be able to count the number of lines properly
- All adjustments must be made on the first sheet. If you decide to change the setting and save it, remove the paper from the tractors, then reset and reload the paper.
- If necessary, redefine the page length of the paper you are using through the Control Panel Software program ( P 13~14), Control Panel ( P 18) or your application software.
- 2 (Micro Line Feed)

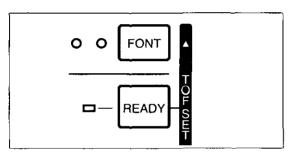

While pressing READY, press FONT.

This advances the paper one micro line (1/216")

#### (Reverse Micro Line Feed)

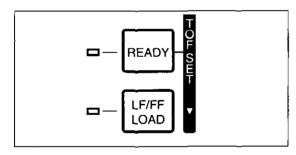

While pressing (READY), press (LF/FF).

This reverse the paper one micro line (½16")
The printer cannot reverse the paper past the printable area ( P 25 Printing Area)

3 At your desired position within 5" from the top of your paper, release the switches

The paper position will be stored automatically as the new Top of Form position

### Paper Out Detector

Your printer has a paper out detector. When an out of paper condition occurs, printing stops, the READY indicator goes off (If the printer still has data, the READY indicator starts blinking), and the PAPER OUT indicator starts blinking. To continue printing to the end of the current page, follow the steps below.

1 Press READY repeatedly until the page is completed.

2 Insert the new paper and press LOAD ( 🖙 P 9).

#### Note

- When PAPER OUT DETECT is set to ON, printing stops at 0.5" from the bottom of the paper
- The paper out detector can be disabled through the Control Panel Software program ( P 13)

# Using the Control Panel and DIP Switch

### **Initial Setup Mode**

The following features (items) can be set in the Initial Setup mode through the Control Panel, Emulation, Auto Line Feed, Auto Tear off, Graphic Direction, Page Length and Interface Each time you press FONT, you will advance to the next item Each time you press READY, the item's status will change Select the desired setting according to the status of the indicators

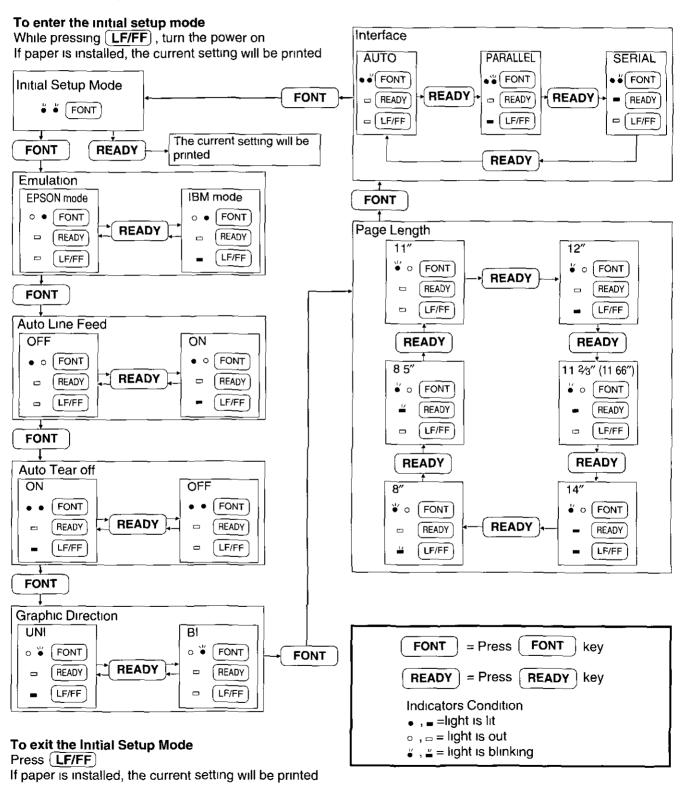

# Returning All Current Settings to the Factory Settings

This procedure will reset ALL settings to the original factory settings.

This includes those settings made through the Control Panel Software program.

- 1 While pressing READY and FONT, turn the power on, then release
- 2 Press READY.

### **Using the DIP Switch**

The following serial interface items can be set by using the DIP switch, Baud Rate, Parity, Protocol, Data Length and Polarity DIP switch is found on the bottom of the printer. Refer to the following charts to make any serial interface settings as necessary to match your computer system.

- 1 Turn the power off
  - Unplug the power cord and interface cable from the printer
  - O Carefully turn the printer over as shown

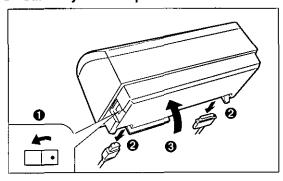

- 2 Slide the cover to the left.
  - Move the DIP switches to the appropriate ON or OFF position.

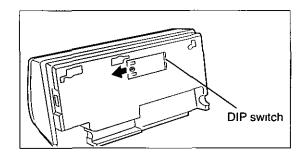

#### Note:

 Take care not to fall the printer and damage the covers when you set the DIP switches

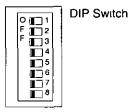

#### Chart 1

| Switch | Funciton                | ON           | OFF   |
|--------|-------------------------|--------------|-------|
| _ 1    | Baud Rate               | Refer to Cha | rt 2  |
| 2      |                         |              |       |
| 3      |                         |              |       |
| 4      | Parity Refer to Chart 3 |              | rt 3  |
| 5      |                         |              |       |
| 6      | Protocol                | XON/XOFF     | DTR   |
| 7      | Data Length             | 7 bit        | 8 bit |
| 8      | Polarity                | SPACE        | MARK  |

#### Chart 2

| Switch<br>Baud Rate | 1   | 2   | 3   |
|---------------------|-----|-----|-----|
| 19200               | ON  | ON  | ON  |
| 9600                | OFF | OFF | OFF |
| 4800                | ON  | OFF | OFF |
| 2400                | OFF | ON  | OFF |
| 1200                | ON  | ON  | OFF |
| 600                 | OFF | OFF | ON  |
| 300                 | ON  | OFF | ON  |
| 150                 | OFF | ON  | NO  |

#### Chart 3

| Parity | 4   | 5   |
|--------|-----|-----|
| None   | OFF | OFF |
| Ignore | ON  | OFF |
| Odd    | OFF | ON  |
| Even   | ON  | ON  |

Factory Setting

# Periodic Maintenance / Troubleshooting

### **Periodic Maintenance**

The printer does not require routine maintenance. However, reasonable care of the printer will extend its life. The following periodic measures are recommended.

- Cleaning the unit is the most important action you can perform The frequency of cleaning is dependent upon the environment
  - Turn the power OFF and unplug the power cord
  - Clean the case and covers with a soft cloth. Use any mild commercial cleaner on the cloth, do not spray directly on to the printer.
  - Raise the top cover and pull up roller cover. Vacuum or dust the inside area of the unit.
     Be very careful not to damage the printhead ribbon cable or the carriage drive belt.

#### Caution.

- The printhead may be hot, use caution when the cover is open
- The platen should be cleaned with denatured alcohol only
- The carriage guide bar can be lubricated with a very light oil. Contact your Authorized Panasonic Service Center for advice on lubrication.

#### **Ribbon Cassette**

#### Note

If the ribbon begins to catch, snag, or tear from the printhead, your printer requires servicing

### Troubleshooting

Most problems associated with the printer can be traced to improper setup, installation, or cabling. The following table will assist you in identifying and correcting some of the more common problems. If you need additional help, contact the store from which the unit was purchased or the Panasonic technical support number found on the back cover of this manual.

| Symptom                                  | Possible Cause                            | Probable Solution                                                                         |  |
|------------------------------------------|-------------------------------------------|-------------------------------------------------------------------------------------------|--|
| Ink smears                               | Head gap lever is not in proper position  | Move the lever toward the position "6" until ink doesn't smear ( 🖙 P 8)                   |  |
| Printout is faint                        | Head gap lever is not in proper position  | Adjust the lever to the proper position (  P 8, 9)                                        |  |
| Printhead moves but there is no printing | Ribbon is not installed correctly         | Re-insert ribbon ( 🖙 P 8)                                                                 |  |
| Paper out detector inoperative           | PAPER OUT DETECT IS OFF                   | Set PAPER OUT DETECT to ON (128 P 13)                                                     |  |
| Printer does not power up                | No AC power                               | Check power cord ( r P 7)                                                                 |  |
| Power is on but printer does             | Printer is not READY                      | Press READY                                                                               |  |
| not print                                | Interface cable is not properly connected | Secure connection ( R P 7)                                                                |  |
|                                          | Out of paper                              | Install new paper ( 🖙 P 9)                                                                |  |
|                                          | Printhead has become overheated           | Allow the printhead some time to cool down The printer will automatically resume printing |  |
|                                          | Wrong Interface setting is selected       | Set interface setting to match the computer ( 🖙 P 18, 19)                                 |  |

(continued)

| Symptom                                                                | Possible Cause                                                                     | Probable Solution                                                                                                 |
|------------------------------------------------------------------------|------------------------------------------------------------------------------------|----------------------------------------------------------------------------------------------------|
| Carriage stops moving, all indicators start blinking                   | Path of printhead is blocked                                                       | Turn the power off, clear the path Turn the power back on to resume printing                                      |
| Unexpected characters appear in printing                               | EMULATION is set incorrectly                                                       | Check printer driver of your software package and set EMULATION accordingly ( 塚 P 13, 18)                         |
| Fanfold paper is jamming                                               | Paper is stuck on or under the platen                                              | Remove jammed paper and reinstall paper correctly into tractors ( P 9)                                            |
|                                                                        |                                                                                    | Remove the platen, clear the debris and clean the platen ( response P 22)                                         |
| 32K Buffer Chip option<br>(KX-P44) is installed but<br>cannot download | DOWNLOAD IS OFF                                                                    | Set DOWNLOAD to ON ( P 13)                                                                                        |
| Printout is double-spaced                                              | AUTO LF is ON                                                                      | Set AUTO LF to OFF ( 🖙 P 13, 18)                                                                                  |
| Keeps printing on the same line                                        | Computer is not sending a LF command                                               | Set AUTO LF to ON ( PP 13, 18)                                                                                    |
| Wrong character set prints                                             | Wrong character set is selected                                                    | Set the character set as required ( 🖙 P 13)                                                                       |
| Cannot print ASCII characters with code above 127                      | Data length is set incorrectly                                                     | Set data length as required ( P 19)                                                                               |
| When using serial interface, printer does not print or data            | Parallel interface is selected on your printer                                     | Set interface setting to Auto or Serial ( 🖙 P 18)                                                                 |
| loss occurs                                                            | Baud rate, Parity, Protocol or<br>Data length does not match<br>with the computer  | Set Baud rate, Parity, Protocol and Data length to match the computer ( 🖙 P 19)                                   |
| Paper is not advanced automatically when printing is completed         | Auto tear off, Page length, Top<br>margin and Bottom margin are<br>set incorrectly | Set Auto tear off to ON and set Page length, Top margin and Bottom margin to meet your software package ( P P 13) |

# **Options and Supplies**

| Description      | Model Number |
|------------------|--------------|
| Ribbon Cassette  | KX-P180      |
| 32 K Buffer Chip | KX-P44       |

These items are subject to change without notice

# **Troubleshooting**

#### Platen Removal

This procedure is to allow easy access for removing jammed labels or paper

#### Caution.

• If the printer has been operating, the printhead may be hot. Use caution or allow unit to cool before attempting removal of the platen

Pull up roller unit

- 1 Remove the platen knob by pulling straight out
- 2 Raise the top cover.
- 3 Latch ©
- Release the latches on the pull up roller unit.
- Remove the pull up roller unit by pulling straight up

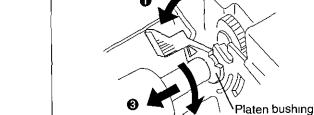

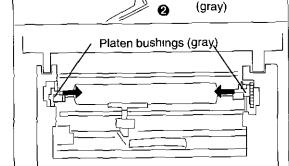

To release the platen bushings.

- A Push the right platen bushing (gray) in and
  - Rotate the platen bushing towards the front of the printer.
  - Slide the platen bushing inward along the platen shaft
- B Push the left platen bushing (gray) in and
  - Rotate the platen bushing towards the front of the printer
  - Slide the platen bushing inward along the platen shaft
- 5 Remove the platen by lifting from the left side.

4

#### **Platen Installation**

Move the head gap lever to position "6".

2

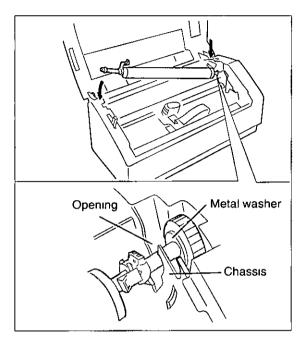

Lower the platen into the openings of the chassis (right side first).

#### Note:

 Make sure the metal washer on the right side of the platen is on the outside of the chassis

3

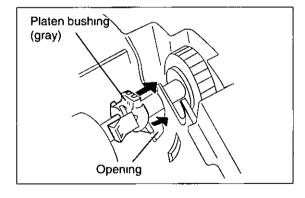

- A Align the right platen bushing with the opening in the chassis and slide the bushing into the opening
- B Align the left platen bushing with the opening in the chassis and slide the bushing into the opening.

- 4 Rotate the platen bushings towards the rear of the printer until they latch into place
- 5 Replace the pull up roller unit

#### Note:

- Take care not to damage the cover when replacing the pull up roller unit
- 6 Replace the top cover
- 7 Reinstall the platen knob.

# Printer Specifications

| Power requirements:                          | Refer to the namepalte loc                                                                                                    | cated on the rear o                                                             | f the printer                                                                    |                                                      |
|----------------------------------------------|----------------------------------------------------------------------------------------------------|---------------------------------------------------------------------------------|----------------------------------------------------------------------------------|------------------------------------------------------|
| Frequency                                    |                                                                                                    |                                                                                 |                                                                                  |                                                      |
| Current <sup>-</sup>                         |                                                                                                    |                                                                                 |                                                                                  |                                                      |
| Interface.                                   | Centronics parallel RS-232C/Serial interface                                                                                                    |                                                                                 |                                                                                  |                                                      |
| Print fonts                                  | 3 Draft (Pica, Elite, Micron) 4 Near Letter Quality (Roman, Sans Serif, Courier, Bold PS) 2 High Speed Draft (Pica, Elite)                                               |                                                                                 |                                                                                  |                                                      |
| Software emulation                           | Epson FX-850<br>IBM Proprinter III                                                                                                    |                                                                                 |                                                                                  | ·                                                    |
| Buffer                                       | 12 K (standard), additiona                                                                                                    | l 32 K (optional KX                                                             | (-P44)                                                                           |                                                      |
| Character sets                               | EPSON mode ONE Italic and 17 characters set tables 15 International characters and LEGAL Set IBM mode 17 character set tables                                            |                                                                                 |                                                                                  |                                                      |
| Dot configuration                            | 1/84 inch (0 3 mm) dot dian  Matrix (Hor × Ver)  Dot pitch (Hor) (Ver)                                                                                                   | Draft<br>9 × 9<br>1/ <sub>120</sub> " (0 21 mm)<br>1/ <sub>72</sub> " (0 35 mm) | NLQ<br>18 × 18<br>1⁄ <sub>240</sub> " (0 11 mm)<br>1⁄ <sub>144</sub> " (0 18 mm) | HSD<br>8 × 9<br>1⁄90" (0 28 mm)<br>1⁄72" (0 35 mm)   |
| Maximum number of characters per line (cpl)  | Font Pica [10 cpi (character pei Elite (12 cpi) Micron (15 cpi) Compressed (17 cpi) Elite compressed (20 cpi)                                                            | r inch)]                                                                        | 12<br>12<br>13                                                                   | 8"<br>80 cpl<br>96 cpl<br>20 cpl<br>37 cpl<br>60 cpl |
| Printing speed [characters per second (cps)] | Draft<br>NLQ<br>HSD                                                                                                    | Micron<br>330 cps<br>44 cps                                                     | 264 cps 22<br>53 cps 2                                                           | Pica<br>20 cps<br>44 cps<br>64 cps                   |
| Printing direction                           | Uni-directional / Bi-direction                                                                                                    | nal (user selectab                                                              | _ <del></del>                                                                    |                                                      |
| Line feed time                               | Approx 90 msec [with 1/6 inch (4 2 mm) line feeding]                                                                                                    |                                                                                 |                                                                                  |                                                      |
| Paper feed                                   | Push tractor feed (with fan                                                                                                    | fold paper)                                                                     |                                                                                  |                                                      |
| Operating environment                        | Temperature 10°C~35°C {50°F~95°F} Humidity 20~80% RH (Please allow the printer to stabilize at room temperature within the operating temperature range before operation) |                                                                                 |                                                                                  |                                                      |
| Power consumption.                           | Max — 90 W<br>Stand by — 10 W<br>Self Test — 60 W                                                                                                    |                                                                                 |                                                                                  |                                                      |
| Storage enviroment                           | Temperature -20°C~60°C {-4°F~140°F}<br>Humidity 10~90% RH                                                                                                    |                                                                                 |                                                                                  |                                                      |
| Head service life                            | Approx 200 million strokes in DRAFT mode                                                                                                    |                                                                                 |                                                                                  |                                                      |
| Ribbon                                       | Endless fabric ribbon Black ribbon cassette KX-P180 Life expectancy (in DRAFT mode/rolling ASCII) Approx 6 million characters                                            |                                                                                 |                                                                                  |                                                      |
| Detectors                                    | Paper out detector Overheat detector Overload detector                                                                                                    |                                                                                 |                                                                                  |                                                      |
| Dimensions                                   | 427 (W) × 215 (D) × 197 (H) mm {16 8" × 8 5" × 7 8"}                                                                                                    |                                                                                 |                                                                                  |                                                      |
| Mass {Weight}.                               | Approx 4 9 kg {10 8 lbs }                                                                                                    |                                                                                 |                                                                                  |                                                      |
| CPU                                          | TOSHIBA CORPORATIOI                                                                                                    | N TMP90C845F 10                                                                 | 6 MHz                                                                            |                                                      |

# Paper Specifications

Paper which may be used with this unit must be within the specifications provided below

Width 4~10 inches (102~254 mm) **Quality and number of sheets:** 

| Type of paper             | Sheets  | We          | ıght        |
|---------------------------|---------|-------------|-------------|
| Type of paper             | Sileets | lbs         | g/m²        |
| Fine-quality paper        | 1       | 16~24       | 60~90       |
| Non-carbon                | 2~5     | 11~14 (17*) | 41~53 (64*) |
| Multi-layered with carbon | 2       | 11~14 (17*) | 41~53 (64*) |

(\* only for the last sheet)

#### Note:

- To insure optimum print quality, 16~22 lbs (60~82 5 g/m²) is recommended for graphic printing
- In multi-layered paper with carbon, the carbon is equivalent to a sheet of paper
- "Weight in pounds" represents the weight of 500 [17 × 22 inches (432 × 559 mm)] sheets
- The printer will handle multipart forms up to 0 014 inch (0 36 mm) thick. Up to 5 copies of 14 lb. chemical release paper can be used

### **Printing Area**

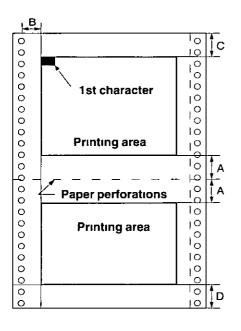

| Α   | 1" (25 4 mm)    |
|-----|-----------------|
| В   | 0 7" (17 8 mm)  |
| C * | 0 33" (8 38 mm) |
| D   | 1" (25 4 mm)    |

- \* You can set the first print line at 0, however, 0 33" or more is recommended to insure optimum print quality
- **A:** The area near the paper perforations where the print quality may not be optimum
- **B:** The minimum distance between the sprockets and first printable character (When the left tractor is set on the left end and the margin is set to 0)
- C: The area from the top edge of the paper to the top of the first printed character where the print quality may not be optimum
- **D:** The area from the bottom edge of the paper where the print quality may not be optimum

# Interfacing

This information should be provided to the company from which you are purchasing the Printer Cable to ensure the proper wiring of the cable

### **Parallel Interfacing**

The parallel interface is a bidirectional parallel interface and it conforms to IEEE standard 1284-B

A method of transferring data from a computer to a printer through a parallel interface based on the Centronics Standard

#### **Specifications:**

- data transfer speed 1000 cps minimum
- synchronization external STROBE pulse
- logic levels TTL (Transistor-Transistor-Logic) levels

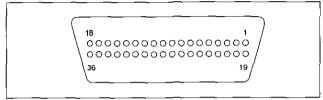

Parallel Interface Connector (printer side)

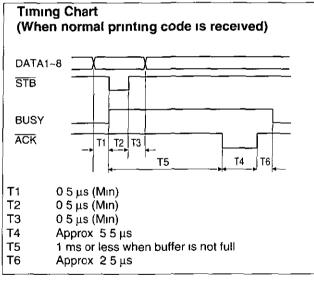

Timing Diagram

- handshaking BUSY and ACK signals
- connector type 57-30360 (AMPHENOL) or equivalent
- cable use a shielded cable 6'5" {1 95 m} or less in length

| Signal<br>pin | Return<br>side pin | Signal       | Direction |
|---------------|--------------------|--------------|-----------|
| 1             | 19                 | STB          |           |
| 2             | 20                 | DATA 1       | 1         |
| 3             | 21                 | DATA 2       | ]         |
| 4             | 22                 | DATA 3       | Input     |
| 5             | 23                 | DATA 4       | ] Input   |
| 6             | 24                 | DATA 5       |           |
| 7             | 25                 | DTAT 6       | ]         |
| 8             | 26                 | DATA 7       |           |
| 9             | 27                 | DATA 8       |           |
| 10            | 28                 | ACK          |           |
| 11            | 29                 | BUSY         | Output    |
| 12            | <del> </del>       | PO           | Odipat    |
| 13            |                    | SLCT         |           |
| 14            |                    | AUTO FEED XT | Input     |
| 15            |                    |              |           |
| 16            |                    | SG           |           |
| 17            |                    | FG           |           |
| 18            |                    | +5 V         | Output    |
| 31            | 30                 | PRIME        | Input     |
| 32            |                    | ERROR        | Output    |
| 33            |                    |              |           |
| 34            |                    |              |           |
| 35            |                    |              |           |
| 36            |                    | SLCT IN      | Input     |

Pin Configuration

# Serial Interfacing

 cable use a shielded cable 6'5" {1 95 m} or less in length

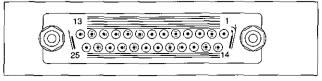

Serial Interface Connector (printer side)

| Signal pin | Signal | Direction |
|------------|--------|-----------|
| 1          | FG     |           |
| 2          | TXD    | OUTPUT    |
| 3          | RXD    | INPUT     |
| 7          | SG     |           |
| 20         | DTR    | OUTPUT    |

Pin Configuration

# 

| A                                                                           | N                                      |
|-----------------------------------------------------------------------------|----------------------------------------|
| Automatic Carriage Return (AUTO CR) 13 Automatic Line Feed (AUTO LF) 13, 18 | Near Letter Quality (NLQ)              |
| В                                                                           | 0                                      |
| Buffer                                                                      | Operating environment                  |
| С                                                                           |                                        |
| Cable <td< td=""><td>Page format</td></td<>                                 | Page format                            |
| D                                                                           | Paper thickness                        |
| Data length                                                                 | Parallel interface                     |
| E                                                                           | Print speed                            |
| Emulation                                                                   | Print style                            |
| Factory setting                                                             | Troportional opacing (1 3/             |
| Fanfold paper                                                               | R                                      |
| Font                                                                        | Reverse micro line feed                |
|                                                                             | S                                      |
| Graphic direction                                                           | Serial interface                       |
| H                                                                           | Control Panel Software program         |
| Head service life                                                           | Specifications                         |
| Interfacing                                                                 | Т                                      |
| Italics                                                                     | Tear Off                               |
|                                                                             | Top of Form (TOF) set                  |
| Line feed                                                                   | ,,,,,,,,,,,,,,,,,,,,,,,,,,,,,,,,,,,,,, |
| DA.                                                                         | U                                      |
| Maintenance                                                                 | Unpacking                              |
| Micro line feed                                                             | W                                      |
|                                                                             | Windows printer driver                 |
|                                                                             | Z                                      |
|                                                                             | Zava fami                              |

#### FOR USERS IN THE UNITED STATES ONLY

This equipment has been tested and found to comply with the limits for a Class B digital device, pursuant to Part 15 of the FCC Rules These limits are designed to provide reasonable protection against harmful interference in a residential installation

This equipment generates, uses and can radiate radio frequency energy and, if not installed and used in accordance with the instructions, may cause harmful interference to radio communications

However, there is no guarantee that interference will not occur in a particular installation. If this equipment does cause harmful interference to radio or television reception, which can be determined by turning the equipment off and on, the user is encouraged to try to correct the interference by one or more of the following measures

- · Reorient or relocate the receiving antenna
- Increase the separation between the equipment and receiver
- Connect the equipment into an outlet on a circuit different from that to which the receiver is connected
- Consult the dealer or an experienced radio/TV technician for help

The user may find the booklet "Something About Interference" available from FCC local regional offices helpful

FCC Warning To assure continued FCC emission limit compliance, the user must use the recommended shielded interfacing cable when connecting to a host computer. Also, any unauthorized changes or modifications to this equipment would void the users authority to operate this device

### **Technical Support Calls**

If you have read this manual and tried the troubleshooting procedures and you are still having difficulty, please contact the store from which the unit was purchased

You may also call the technical support telephone number which is operational during east coast business hours (9 00 AM to 7 00 PM)

For technical support, to order options and supplies, or for the nearest authorized service center please call 1-800-222-0584

> Panasonic Communications & Systems Company. Computer Products Division Division of Matsushita Electric Corporation of America Two Panasonic Way, Secaucus, New Jersey 07094

**Panasonic Sales Company** Division of Matsushita Electric of Puerto Rico, Inc. San Gabriel Industrial Park, 65th Infantry Avenue KM 9 5 Carolina, Puerto Rico 00630

Matsushita Electric of Canada Limited 5770 Ambler Drive, Mississauga, Ontario, L4W 2T3

Matsushita Electric Industrial Co , Ltd. Central P O Box 288, Osaka 530-91, Japan